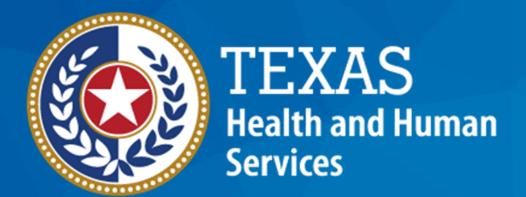

**Texas Department of State Health Services** 

# Emergency Medical Services and Trauma Registries Justice of the Peace User Guide

November 2023

**EMSTR Team** 

#### Acronyms

- Emergency Medical Services and Trauma Registries EMSTR.
- Justice of the Peace JP.
- Medical Examiner ME.
- Traumatic Brain Injury TBI.
- Spinal Cord Injury SCI.
- Long-Term Acute Care LTAC.
- Identity and Access Management Online IAMOnline.
- Texas Health and Human Services HHS.

#### JP User Guide

**Audience** – JPs who submit data to the EMSTR system using the online submission method.

**Description** – This user guide provides step-by-step instructions on how to login into the EMSTR application and upload data.

**Governing code** – Texas Administrative Code (TAC), Title 25, Part 1, Chapter 103.

#### **Submission Requirements**

The EMSTR system is a statewide passive surveillance system that collects reportable events data from Emergency Medical Services (EMS) providers, hospitals, JPs, MEs, and LTAC rehabilitation facilities. EMSTR includes four registries:

- The EMS registry;
- The Acute Traumatic Injury registry;
- The TBI Registry and SCI registry; and
- The Submersion registry.

#### **IAMOnline**

- You will access all HHS applications, including EMSTR, through the Identity and Access Management Online (IAMOnline) platform.
- IAMOnline provides a more secure log-in process with a multifactor authentication feature.
- EMSTR will use IAMOnline beginning November 2023.

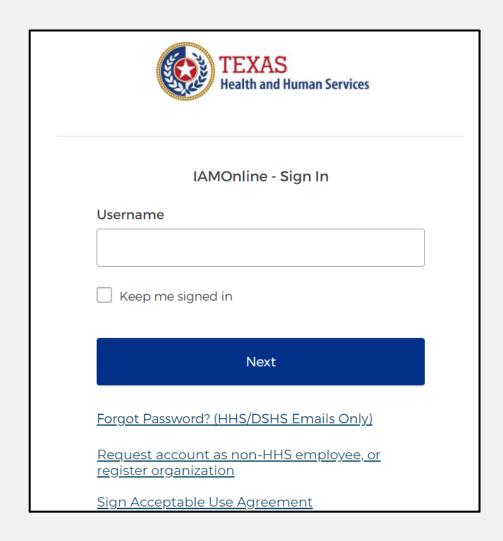

#### **Table of Contents**

- Section 1: Activate your account
- Section 2: Access MyApps Dashboard Process
- Section 3: Access EMSTR
- Section 4: Online Submission Process
- Section 5: Record Summary
- Section 6: Account Management
- Section 7: Resources and Contact Information

# Section 1: Activate your IAMOnline Account

#### **Activate Your Account (1 of 2)**

Locate your Identity
 Access Management
 Online (IAMOnline)
 registration email from
 noreply@okta.com.

 The automated system will send an activation email to your employee email address.

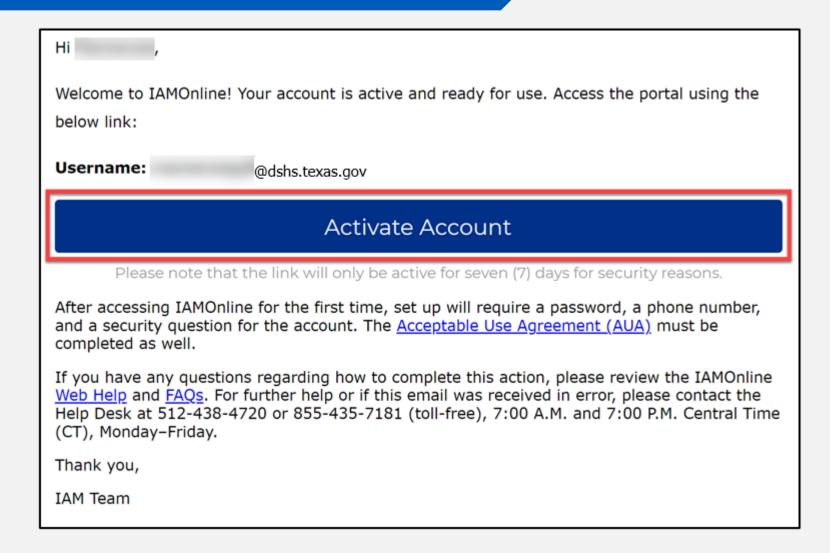

#### **Activate Your Account (2 of 2)**

Thank you,

IAM Team

• Your **username** is provided in the email.

Click the "Activate
 Account" button to set up
 your account.

**NOTE** – The link will only be active for seven (7) days from email receipt for security reasons.

| Hi ,                                                                                                    |
|----------------------------------------------------------------------------------------------------|
| Welcome to IAMOnline! Your account is active and ready for use. Access the portal using the below link:                                                                                                    |
| Username: @dshs.texas.gov                                                                                                    |
| Activate Account                                                                                                    |
| Please note that the link will only be active for seven (7) days for security reasons.                                                                                                    |
| After accessing IAMOnline for the first time, set up will require a password, a phone number, and a security question for the account. The <u>Acceptable Use Agreement (AUA)</u> must be completed as well.                                                                             |
| If you have any questions regarding how to complete this action, please review the IAMOnline Web Help and FAQs. For further help or if this email was received in error, please contact the Help Desk at 512-438-4720 or 855-435-7181 (toll-free), 7:00 A.M. and 7:00 P.M. Central Time |

## Set Up Security Methods (1 of 2)

Set up security methods to protect your account with a password, your phone, and a security question.

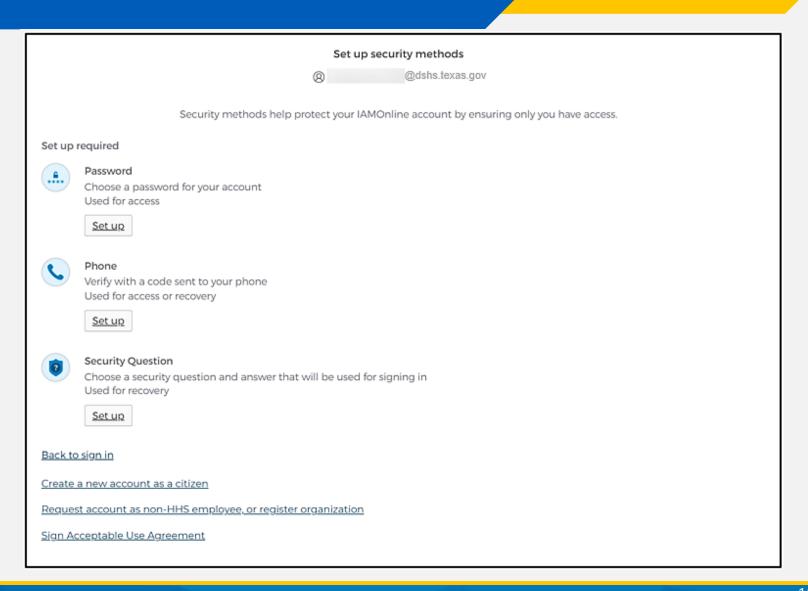

#### Set Up Security Methods (2 of 2)

- The first security
   method is to set up
   your password.
- To create your
   password, click the
   "Set up" button under
   Password.

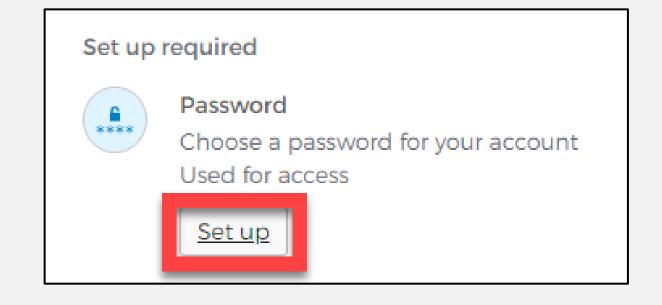

#### Set Up Password

 Create your password in the "Enter password" text box and reenter it in the "Re-enter password" text box.

**NOTE** – You must create a password that meets all requirements set by the organization.

Click the "Next" button.

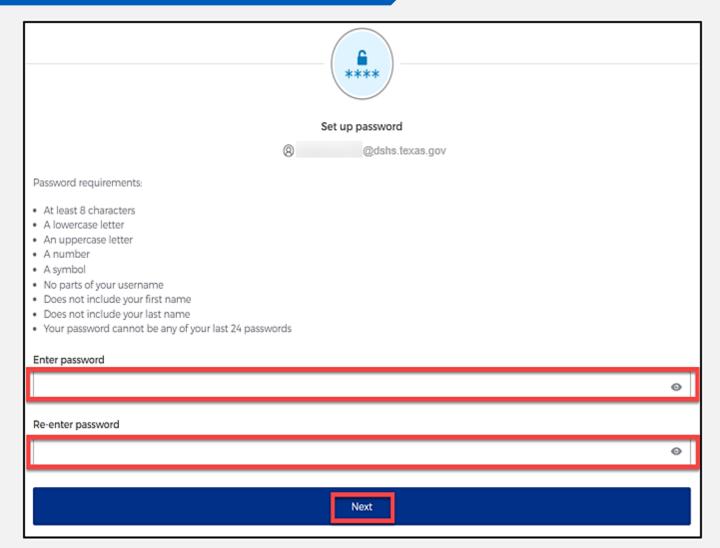

#### Set Up Security Methods Screen

Click the "Set up" button under Phone.

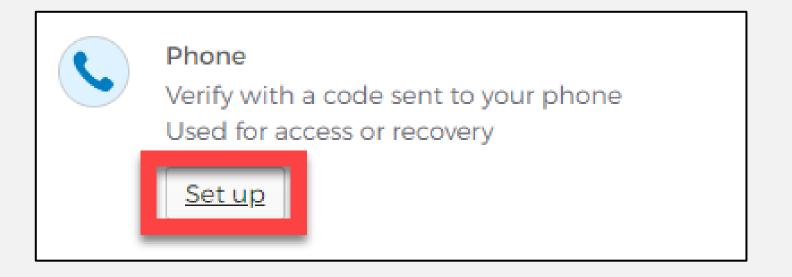

#### Set Up Phone Authentication (1 of 2)

 To set up your phone number, first select the "SMS"\* or "Voice call" option.

The **SMS** option will send a text message to your phone, and the **Voice call** option will send an automated call.

Verify your account by entering your phone number and select "Receive a code".

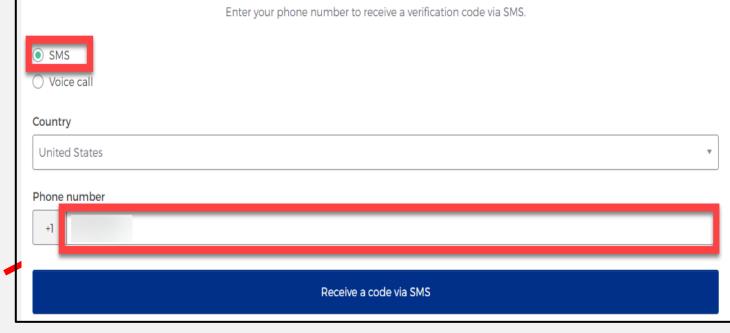

<sup>\*</sup>SMS stands for Short Message Service.

# Set Up Phone Authentication (2 of 2)

- The automated system sends you a verification code to your phone via the delivery choice you made – SMS or Voice call.
- Type the verification code in the "Enter Code" box.
- Click the "Verify" button.

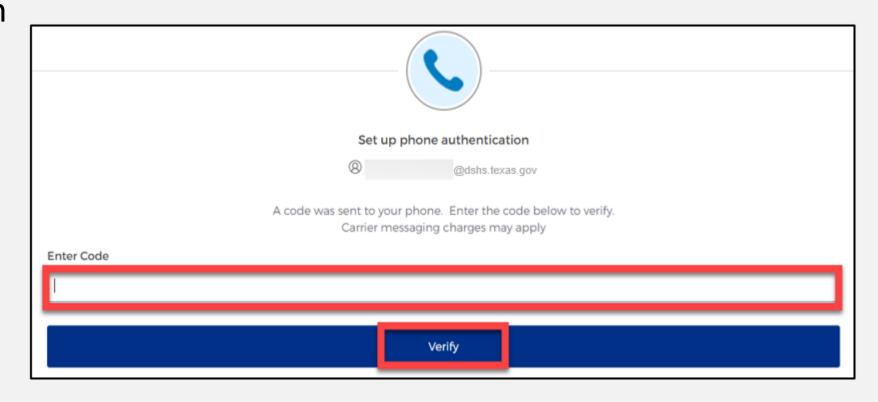

#### **Set Up Security Methods**

- After verifying your phone number, the system will direct you to set up a Security Question.
- To set up your security question, select the "Set up" button under Security Question.

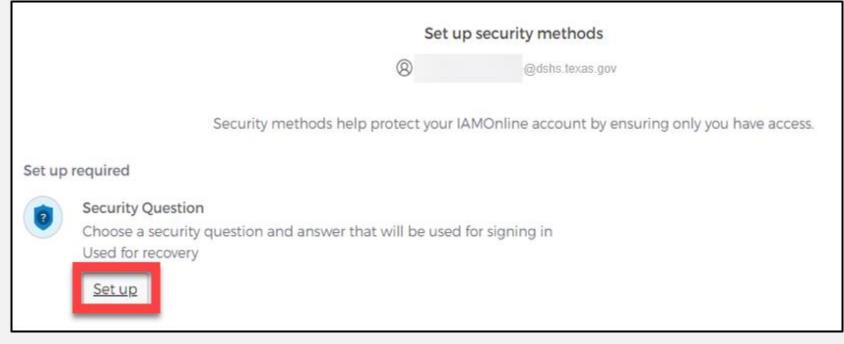

#### Set Up Security Question (1 of 2)

You can either select an option to "Choose a security question" or "Create my own security question".

**NOTE** – If creating a security question, create one that cannot be guessed by others, even people who know you well, for security purposes.

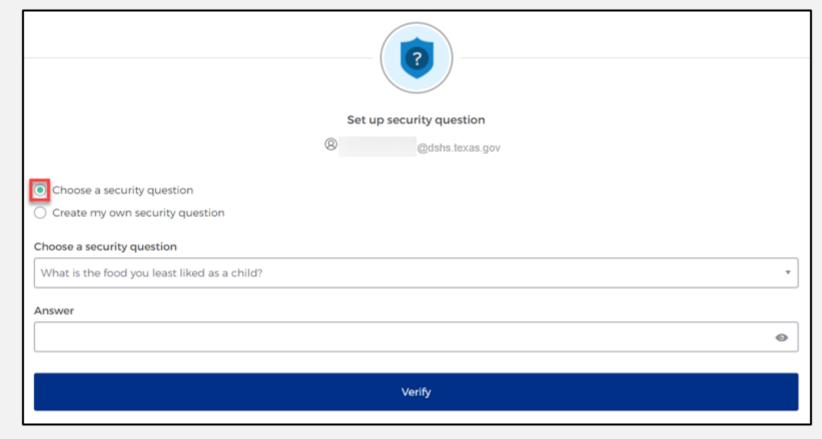

# Set Up Security Question (2 of 2)

- After selecting "Choose
   a security question",
   select the drop-down
   icon and choose a
   security question.
- Enter the answer in the
   "Answer" box.
- To save your question and answer, select the "Verify" button.

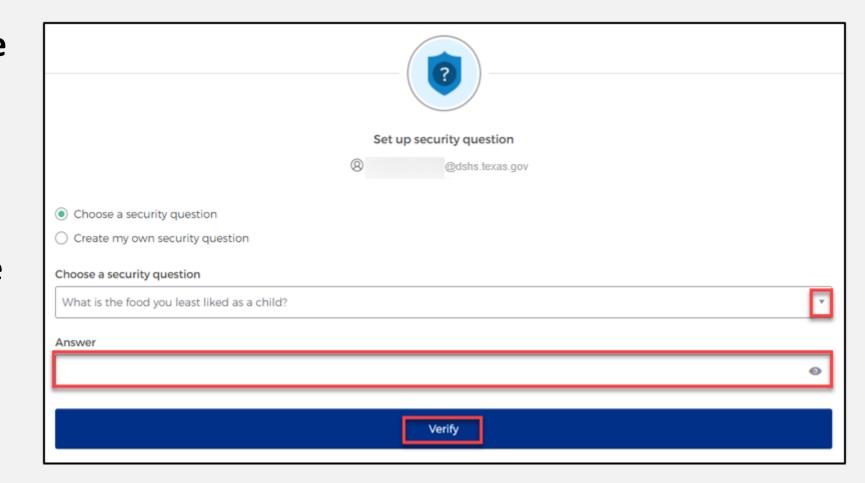

# Section 2: Access MyApps Dashboard Process

### **Access the MyApps Dashboard**

After setting up your security methods, the system will direct you to your IAMOnline MyApps dashboard.

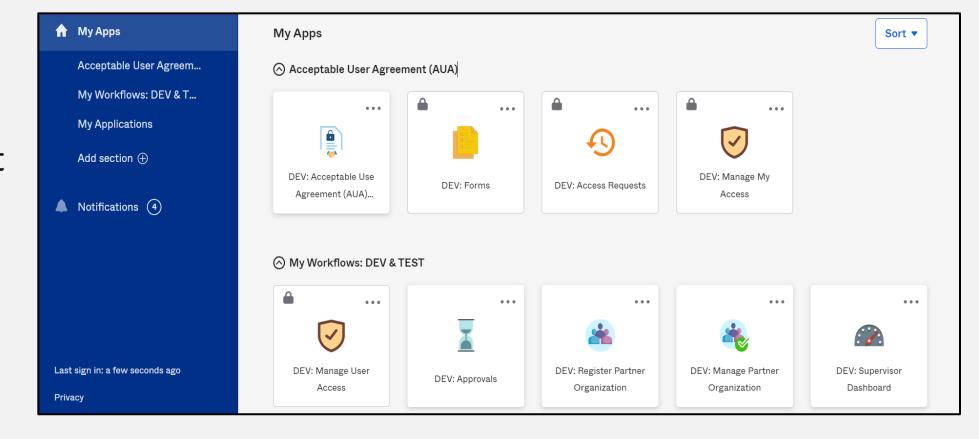

#### Acceptable Use Agreement (AUA)

- All tiles are locked with a lock icon until you acknowledge and sign the AUA form.
- Select the "AUA" tile on your MyApps dashboard.

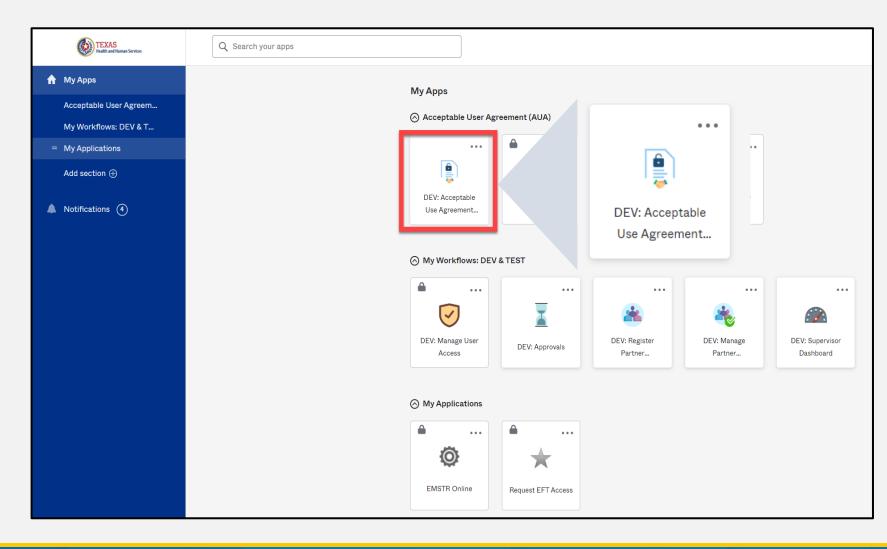

#### **Acknowledge and Sign your AUA**

- Carefully read and complete the AUA Form.
- Select "An employee of another agency".
- Once you complete the mandatory information and sign the form, click the "Submit" button to complete it.

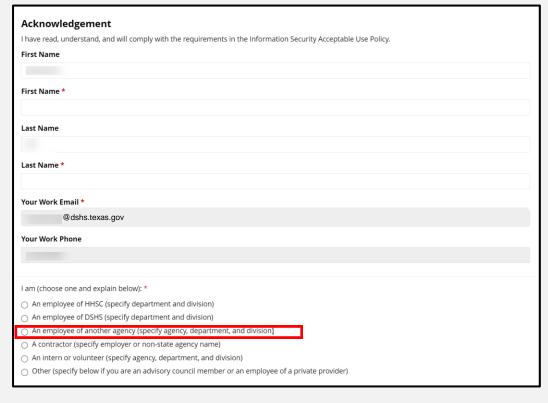

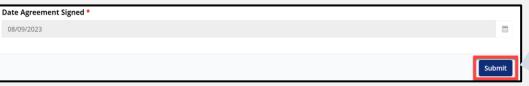

Submit

# Section 3: Access EMSTR

#### Access EMSTR (1 of 2)

- Once you complete the AUA form, your tiles on the MyApps dashboard will unlock.
- To access EMSTR, select the "EMSTR Online" tile.

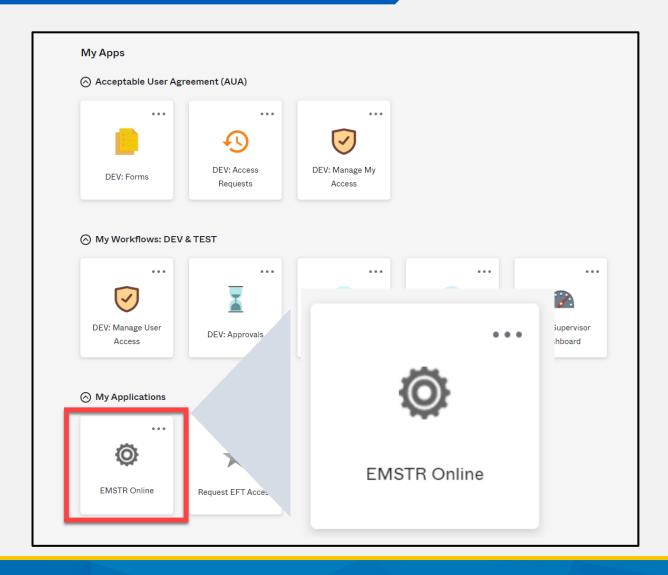

#### Access EMSTR (2 of 2)

Once you select the "EMSTR Online" tile, the system will direct you to the EMSTR homepage.

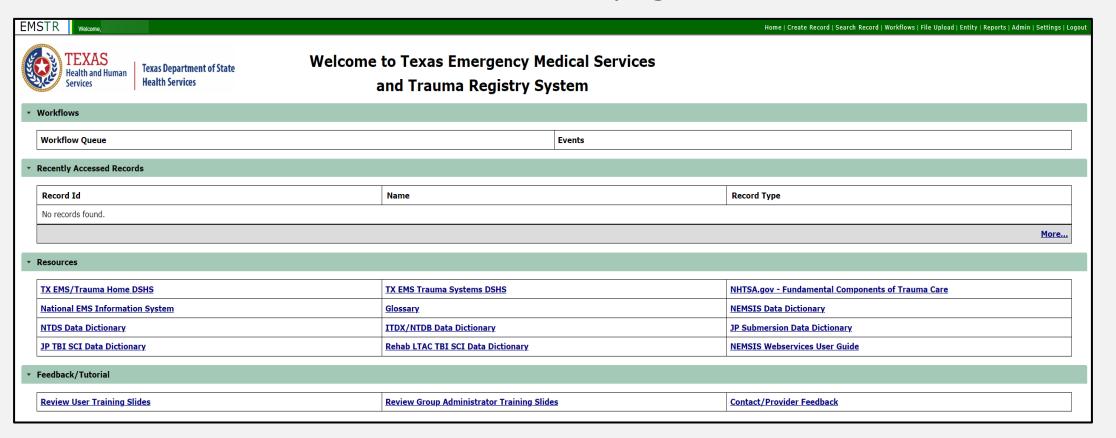

#### **Improved User Experience**

Updated features and new functionalities are incorporated throughout the EMSTR application for an improved user experience.

#### 

Quick date and time selection.

#### **Collapsible Sections**

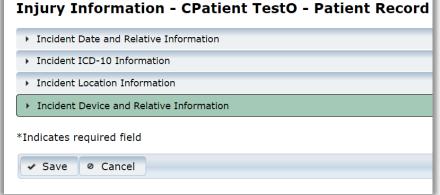

Easier page navigation to complete required fields.

#### **Drop Down Menus**

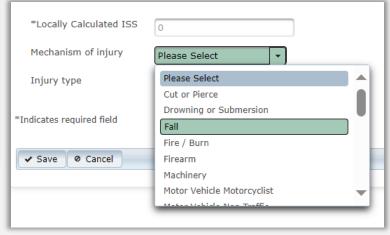

Intuitive process that avoids page clutter.

# Section 4: Online Submission Process

#### **Online Submission**

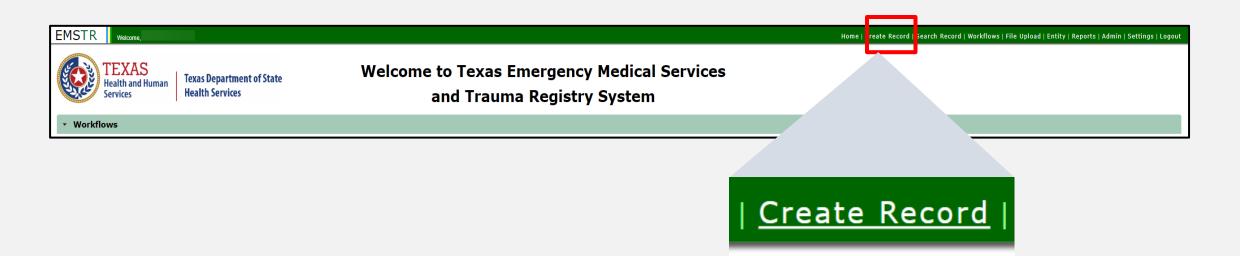

To submit data manually, select "Create Record" from the navigation bar.

#### **Create Record (1 of 3)**

 After selecting "Create Record" from the EMSTR toolbar, choose the appropriate patient record for which you're entering data.

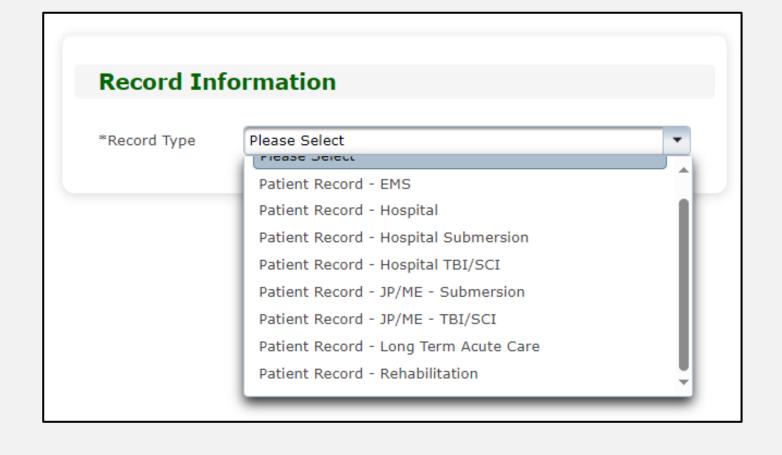

#### **Create Record (2 of 3)**

- In this example, "Patient Record JP/ME -TBI/SCI" was chosen from the dropdown menu.
- The Patient Record- JP/ME-TBI/SCI record type is for JPs and MEs to submit TBI and SCI case records.

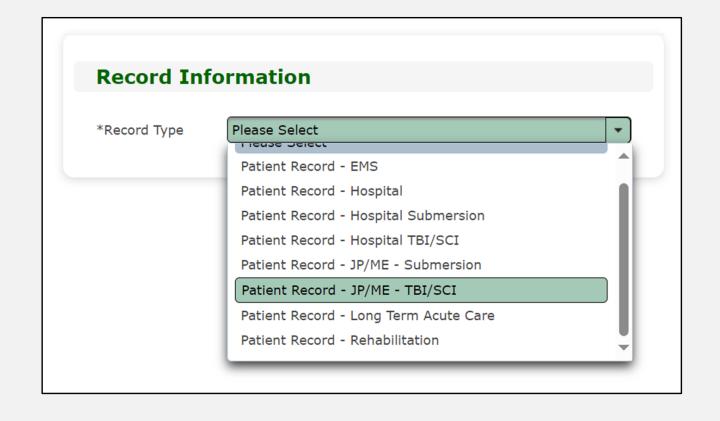

#### **Create Record (3 of 3)**

- Enter the required information indicated by the asterisks (\*).
- Click "Save".

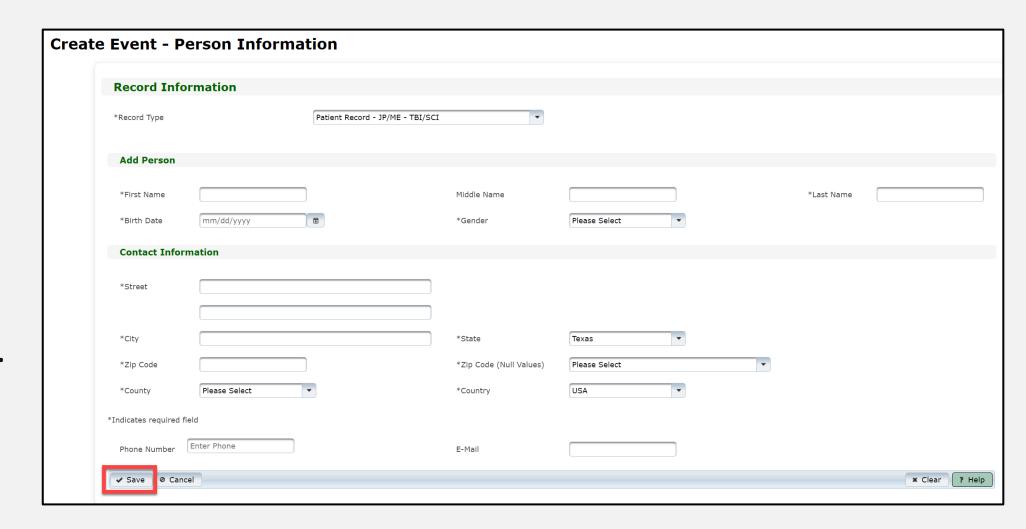

# Complete Question Package (1 of 10)

- To add data to the patient record, complete the question package listed in the **Question Package** table.
- The question packages will vary based on the Record Type.
- In this example, the user needs to complete the **Consolidated** question package for the "**Patient Record JP/ME TBI/SCI**" record.
- Select the name of the Question Package to access it.

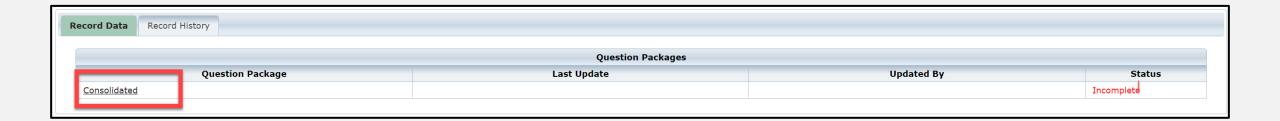

## Complete Question Package (2 of 10)

- Upon selecting the **Consolidated Question Package**, you should complete four sections:
  - Entity Information;
  - Injury Information;
  - Individual Information; and
  - Event Information.

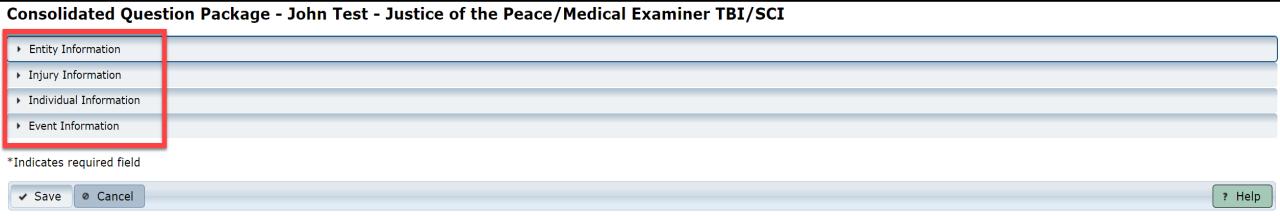

### **Complete Question Package (3 of 10)**

• To begin, select the drop-down symbol next to the section name. This example begins with **Entity Information**.

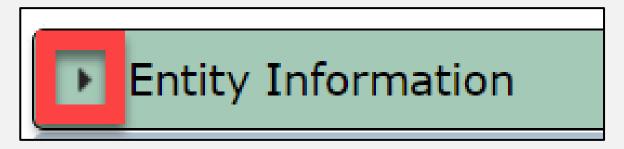

• Once selecting the drop-down symbol next to **Entity Information**, you can see the information for the section.

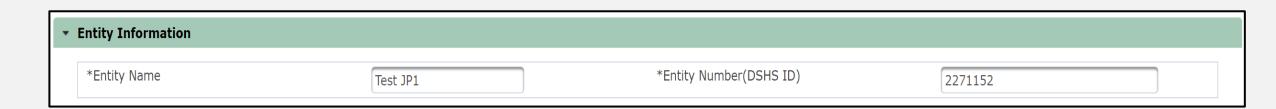

#### **Complete Question Package (4 of 10)**

• The **Entity Information** section of the **Consolidated** Question Package will auto-populate with information entered in the patient record.

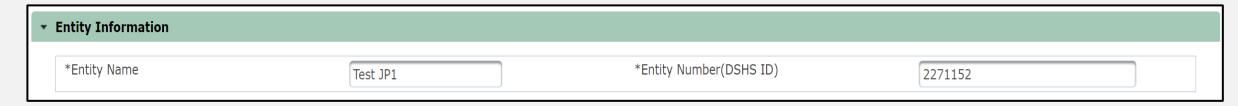

• To continue, select the "Injury Information" section.

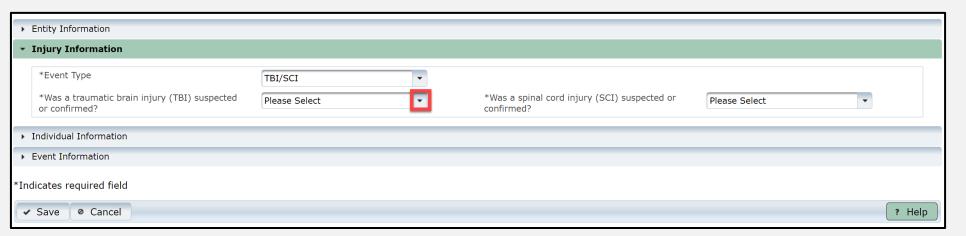

### Complete Question Package (5 of 10)

• Enter data in the **Injury Information** section by selecting the drop-down buttons next to the corresponding text field.

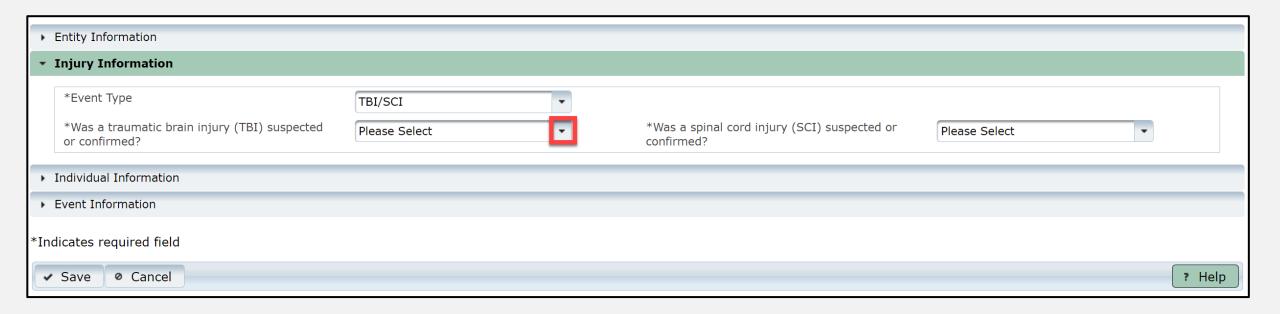

### **Complete Question Package (6 of 10)**

- Select the appropriate answer for all fields with an asterisk (\*).
- After completing the Injury Information section, proceed to the Individual Information section.

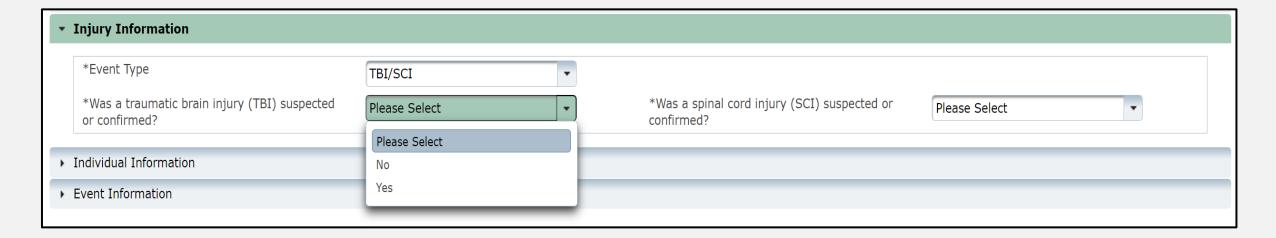

### **Complete Question Package (7 of 10)**

- In the **Individual Information** section, complete all required fields indicated with an asterisk.
- After completing the section, proceed to the **Event Information** section.

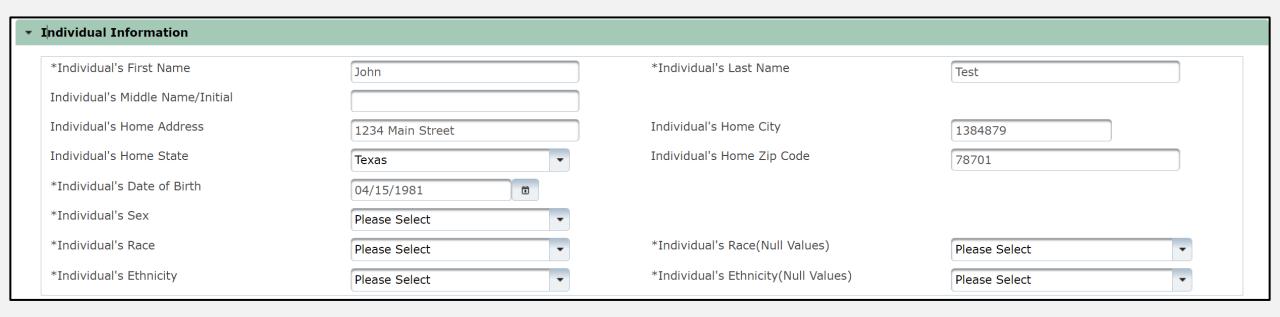

# Complete Question Package (8 of 10)

• In the **Event Information** section, complete all required fields indicated with an asterisk.

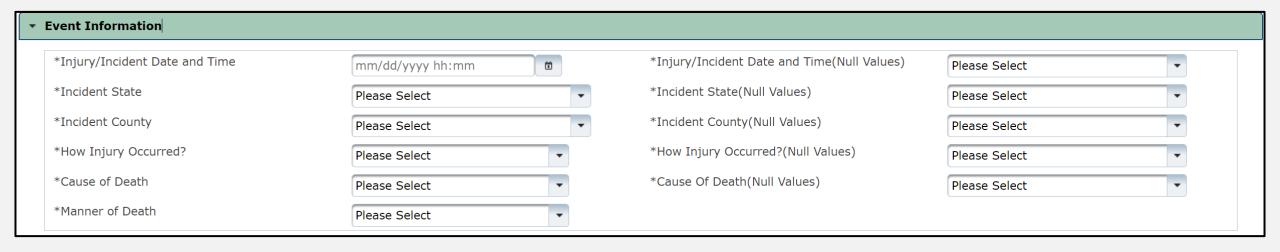

## **Complete Question Package (9 of 10)**

• Once you complete all four **Consolidated Question Package** sections, select the **"Save"** button.

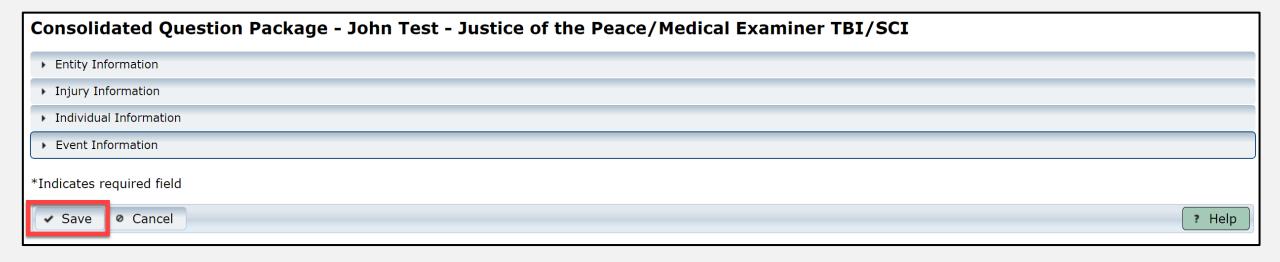

# Complete Question Package (10 of 10)

 Upon selecting the Save button, the system will take you to the Record Data tab.

You will see the question package status listed as Complete.

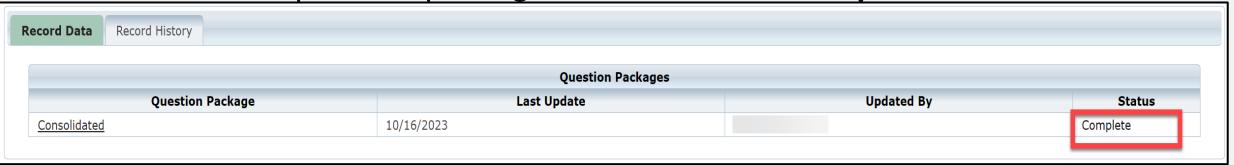

#### View the Completed Record

- After saving the entered question package information, view the completed record by navigating to the EMSTR toolbar.
- Select "Entity>Justice of the Peace>JP ME TBI SCI Patient Record".

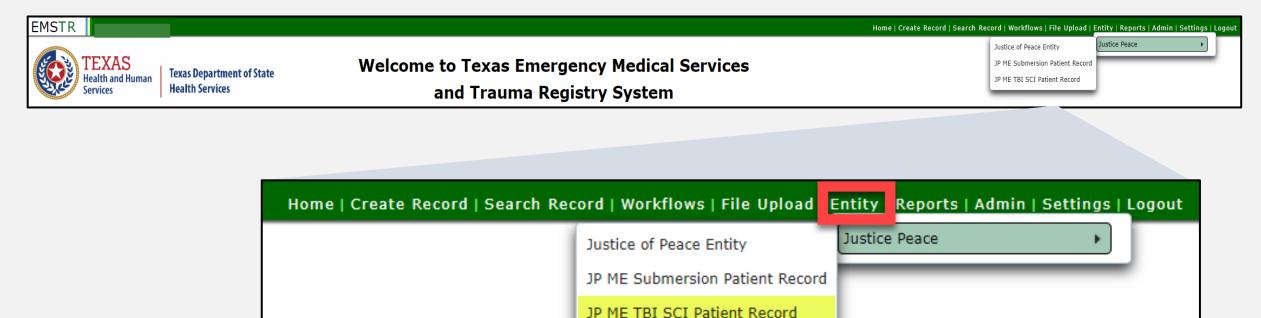

#### Record Details (1 of 2)

You can view your submitted patient records.

| stice of the Peace                   | JP ME Submersion Patient | JP ME TBI SCI Patient |              |                  |                         |
|--------------------------------------|--------------------------|-----------------------|--------------|------------------|-------------------------|
| (Entities 1 -                        | 1 of 1, Page: 1/1)       | + Add New Ent         | ty           | Export Patient R | Record(s) JP ME TBI SCI |
| <b>▶</b> 50 ∨                        |                          |                       |              |                  |                         |
| Record ID \$                         | First Name \$            | Middle Name           | Last Name \$ | Status \$        | Action                  |
| 1000019287                           | John                     |                       | Test         | Open             | Record Details          |
| (Entities 1 - 1 of 1, Page: 1/1) 4 1 |                          |                       |              |                  |                         |

To view a specific patient record, click "Record Details".

Record Details

#### Record Details (2 of 2)

- Upon selecting Record
   Details, the system will
   take you back to the
   Record Summary page.
- You can view or edit information by selecting the "Question Package" link in the Record Data tab.

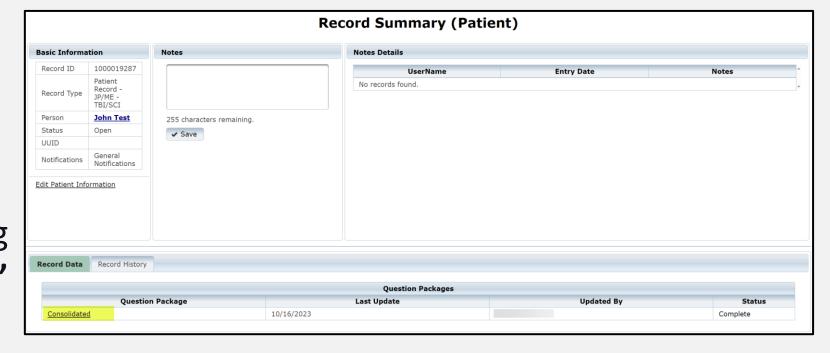

# **Section 5: Record Summary**

#### JP Patient Record

- To view a patient record summary, select "Entity > Justice Peace" and select the record type.
- In this example, the user selected "JP ME TBI SCI Patient Record".

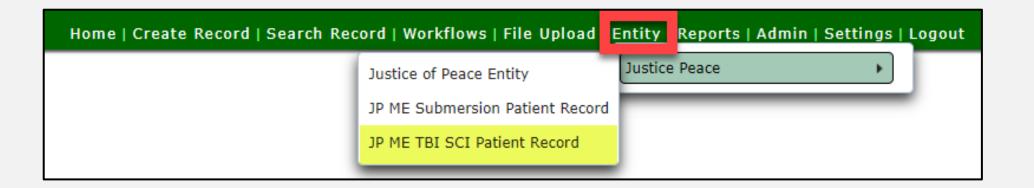

#### **Record Summary Screen**

On this screen, you can view the patient records list.

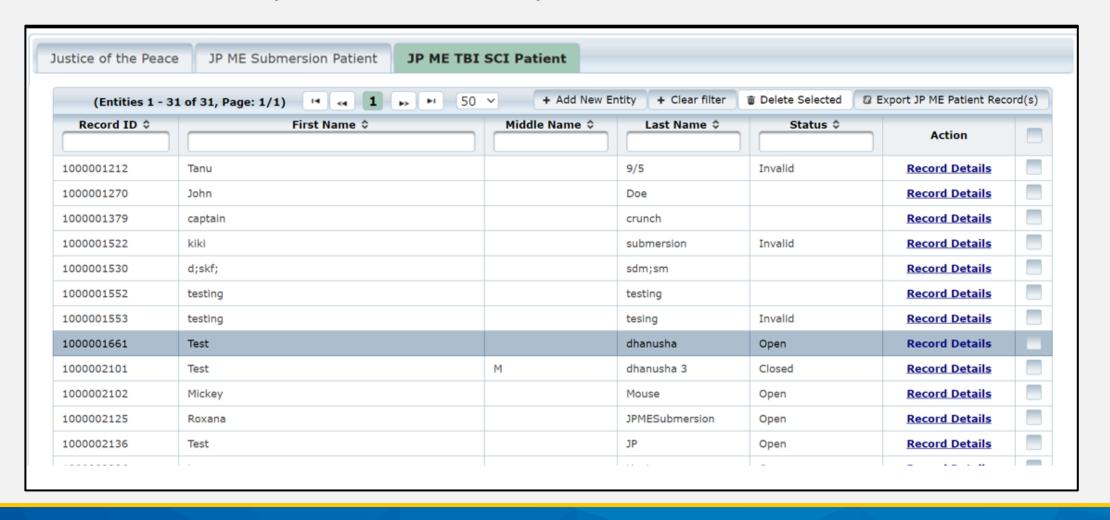

#### **Record Details**

- To view a specific patient record, click "Record Details".
- NOTE The selected record is highlighted.

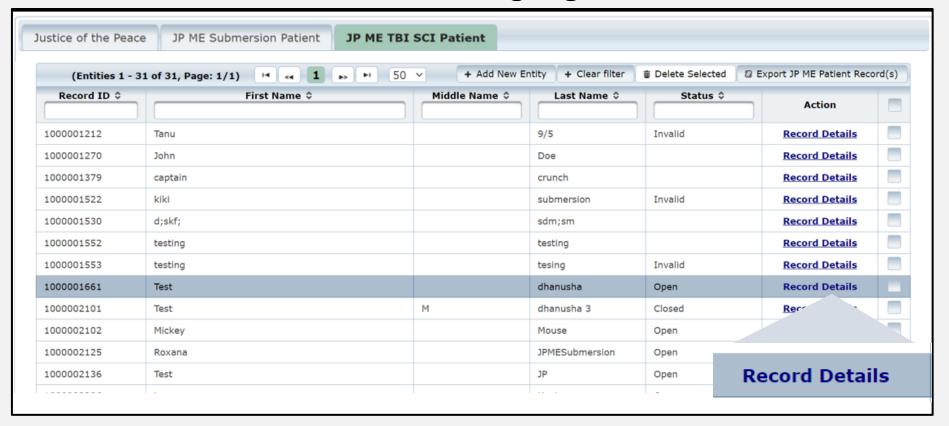

# Section 6: Account Management

#### **IAMOnline Home Page**

Account management is available through IAMOnline.

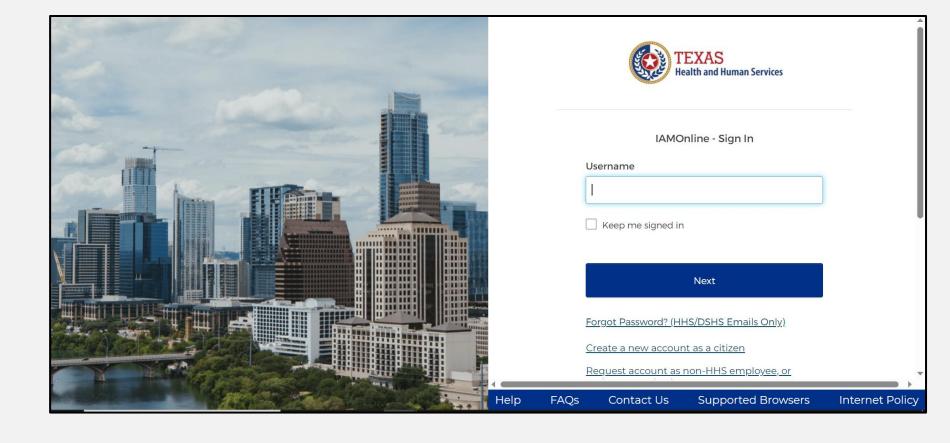

#### Forgot Password (1 of 2)

 If you forget your password, you can reset it on your own.

• From the IAMOnline sign-in page, type your user name in the "Username" box.

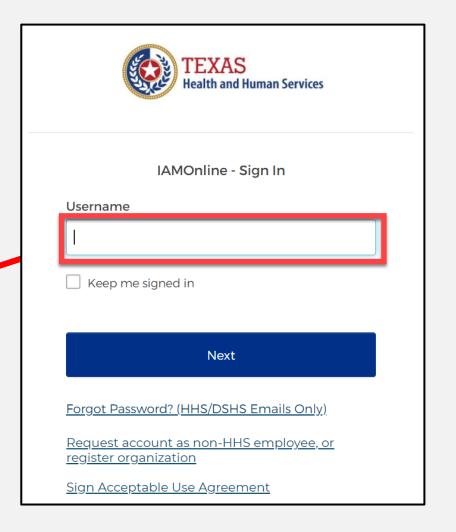

#### Forgot Password (2 of 2)

Click on the "Forgot password?" link.

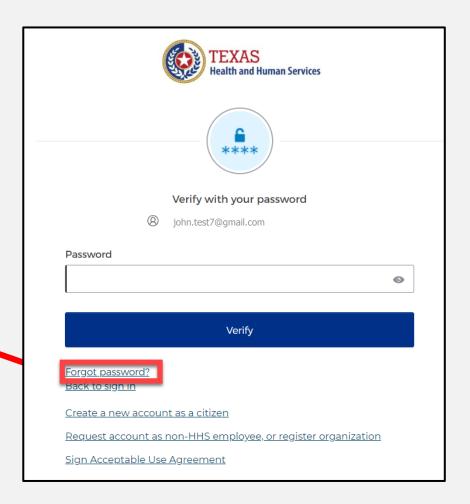

#### Reset Your Password (1 of 3)

Choose the **Email** or **Phone** method and click the **"Select"** button.

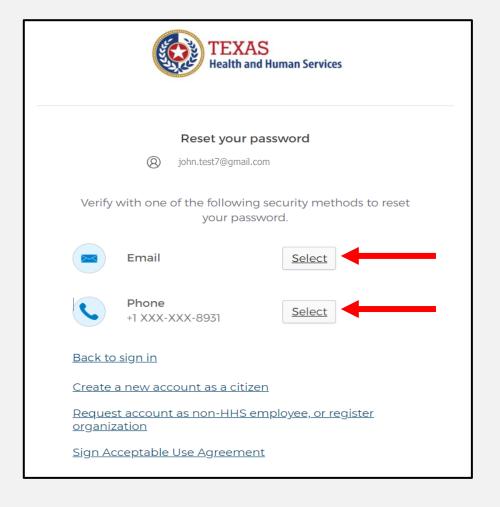

#### Reset Your Password (2 of 3)

 After selecting either phone or email, the system will prompt you to receive a code via SMS or Email.

NOTE – The phone option was selected in this example.

 Select the "Receive a code via SMS" button to receive a verification code.

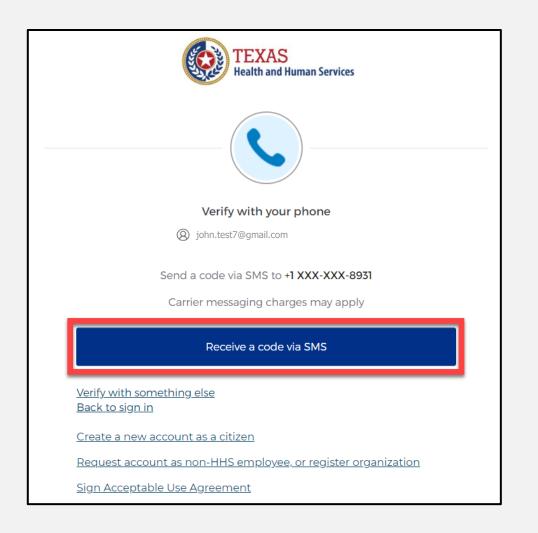

#### Reset Your Password (3 of 3)

Step 1 – Once you receive your verification code, enter it in the **"Enter Code"** box.

Step 2 – Select the "Verify" button.

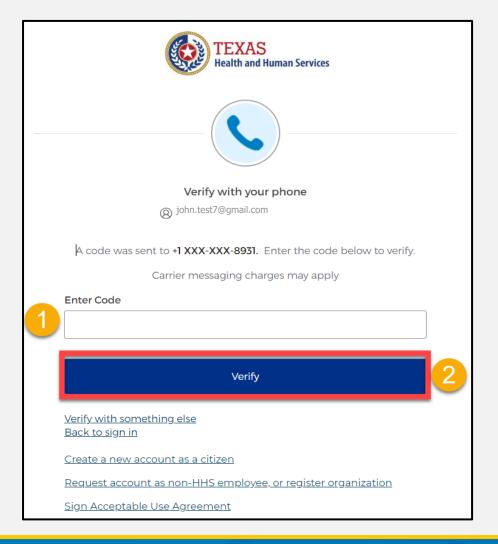

#### Reset Your IAMOnline Password (1 of 2)

After you enter your verification code, the system will redirect you to the **Reset Your IAMOnline Password** page. Passwords must meet the organization's password requirements.

Step 1 – Enter your new password in the "New password" box.

Step 2 – Re-enter your password in the "Re-enter password" box.

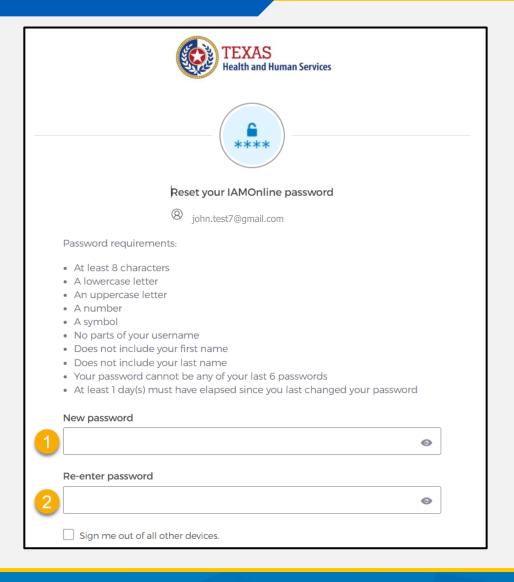

#### Reset Your IAMOnline password (2 of 2)

Once you create a new password and re-enter your password, select the "Reset Password" button.

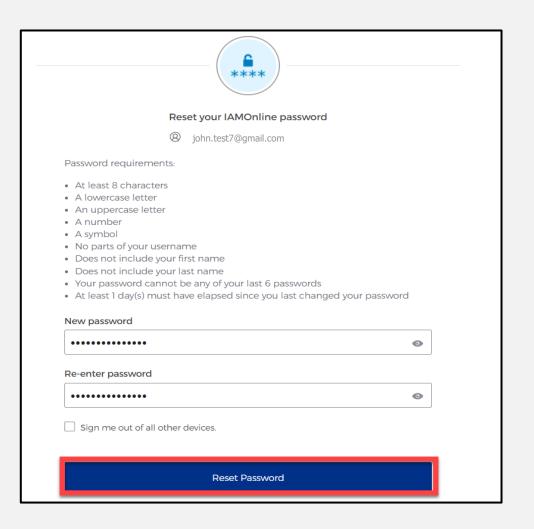

#### **Reset Password Complete**

After resetting your password, you are logged in and the system will redirect you to the **MyApps** dashboard.

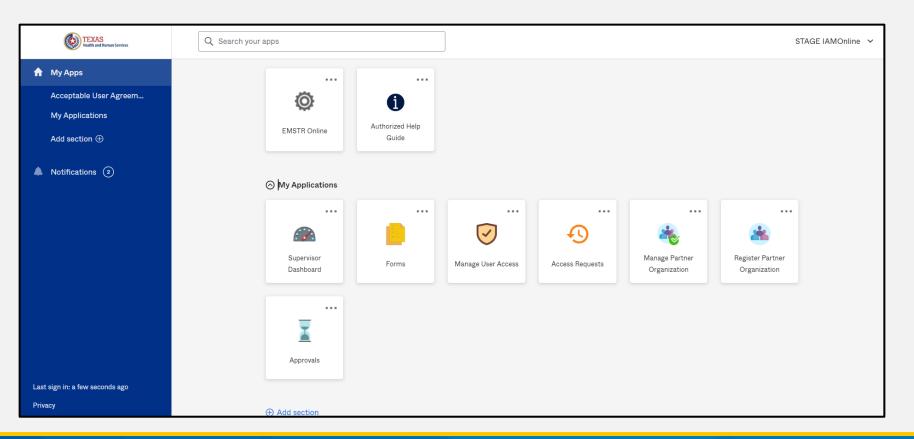

#### **Account Locked**

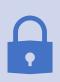

After multiple incorrect password attempts, your account will lock. The system will send an email notifying you your account will automatically unlock after 30 minutes.

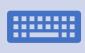

If you do not remember your password after the account unlocks, please reset your password.

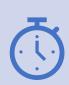

If you need your password reset before 30 minutes for urgent requests, you may contact the help desk at:

512-438-4720 or 855-435-7181 (toll free).

#### **Update Account (1 of 2)**

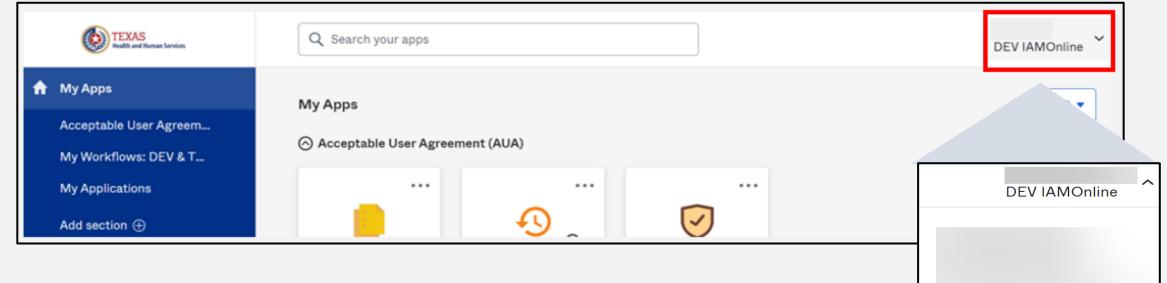

- On the right side of your IAMOnline dashboard, click the arrow to display the menu.
- Select the "Settings" link.

Settings

Sign out

**Preferences** 

Recent Activity

#### **Update Account (2 of 2)**

- Click the "Edit" button in the Personal Information section.
- Update your personal information such as:
  - Add a phone number;
  - Add details; and
  - Adjust security methods including password and security questions.

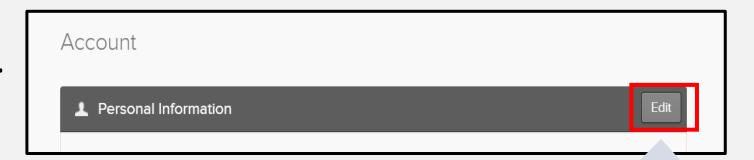

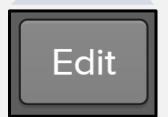

# Section 7: Resources and Contact Information

#### **Authorized Help Guide**

From your **MyApps** dashboard, select the **"Authorized Help Guide"** tile to access links to helpful **IAMOnline** videos and additional resources.

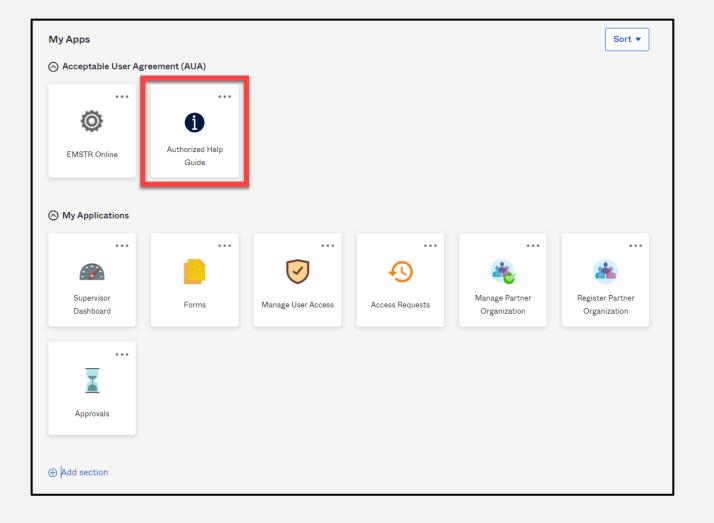

#### **Help Page**

To access the IAMOnline video tutorials, select the "Get Tutorials Now" tile.

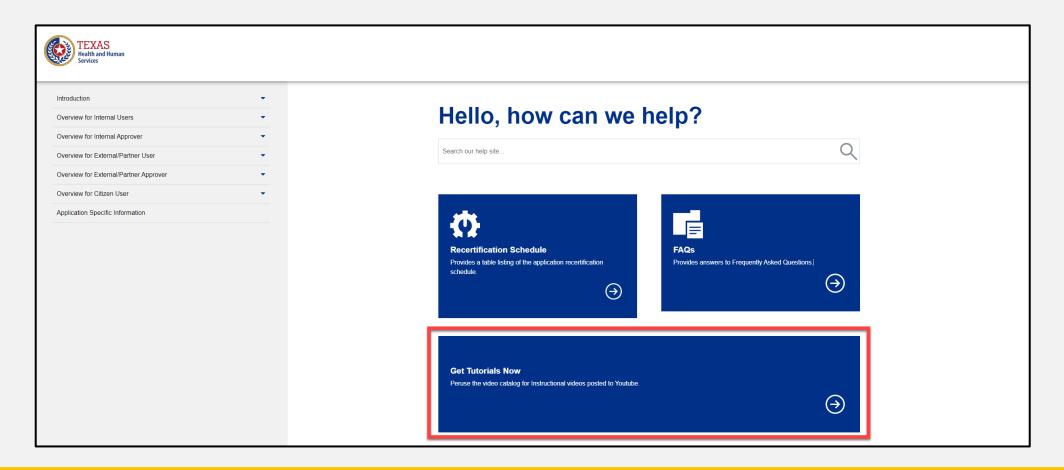

#### **Video Tutorials**

Select the appropriate link to find specific video tutorials for your user type.

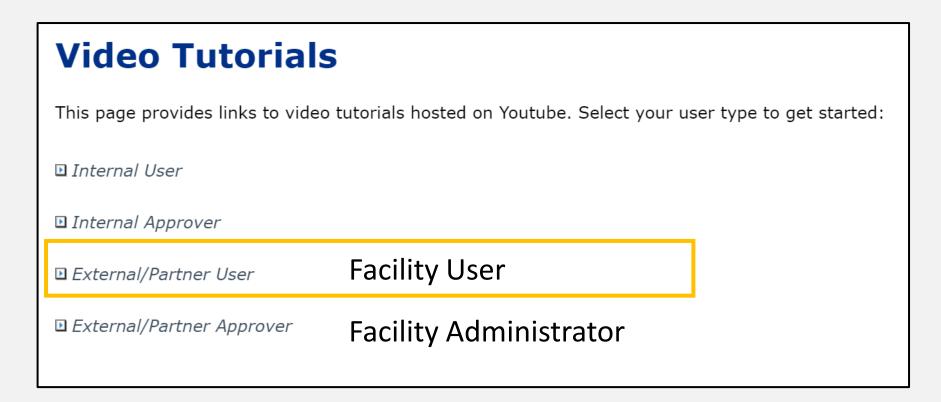

#### **External Partner User Video Links**

After selecting the user type, find the video you are looking for and select the link.

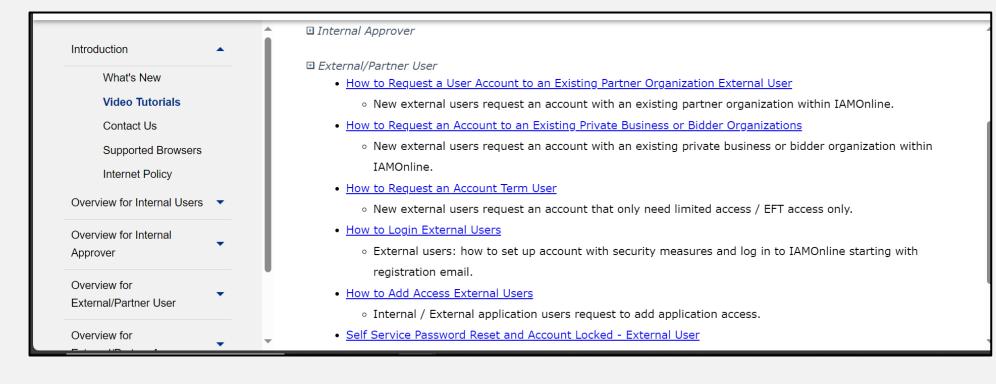

# Additional Resources and Contact Information

#### **Resources:**

For additional resources, visit the DSHS webpage <u>Justice of the Peace Requirements | Texas DSHS</u>

#### For questions regarding IAMOnline:

 Contact the DSHS Help Desk at 512-438-4720 or 855-435-7181 (toll free).

# Thank you!

**EMSTR Team** 

injury.web@dshs.texas.gov